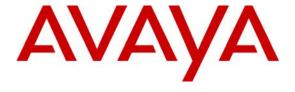

### Avaya Solution & Interoperability Test Lab

Application Notes for Configuring Aculab's ApplianX IP Gateway to Enable an Avaya Aura® Communication Manager 6.2 using a QSIG Trunk to Interoperate with a Digital Private Network Signalling Trunk - Issue 1.0

#### **Abstract**

These Application Notes describe the configuration steps for provisioning an Aculab ApplianX IP Gateway to enable an Avaya Aura® Communication Manager 6.2 using a QSIG trunk to interoperate with a Digital Private Network Signalling System.

Information in these Application Notes has been obtained through DevConnect Compliance Testing and additional technical discussions. Testing was conducted via the DevConnect Program at the Avaya Solution and Interoperability Test Lab.

#### 1. Introduction

The ApplianX IP Gateway can be used in a variety of TDM and VoIP migration strategies, whether it is connecting a TDM-based PBX to a new IP network, or IP PBX, or providing a PSTN front end to SIP-based solutions. The ApplianX IP Gateway is a 'plug & play' gateway. On the PSTN side, the ApplianX IP Gateway provides one, two or four universal T1/E1 (USA, Japan, Europe, worldwide) interfaces, with a wide range of signalling protocols, including PRI/ISDN types, T1 robbed bit and E1 CAS, R1, R2 and DTMF, plus PBX protocols, such as QSIG and DPNSS. A different protocol can be selected for each trunk.

# 2. General Test Approach and Test results

The general test approach was to configure 2 E1 trunks of the Aculab ApplianX IP Gateway (ApplianX) as Q Signalling (QSIG) and Digital Private Network Signalling System (DPNSS). The DPNSS trunk connected to the ApplianX then converted the signalling to QSIG to communicate with the Avaya Media Gateway of the Avaya Aura® Communication Manager (Communication Manager) and vice versa. Testing focused on verifying that DPNSS and QSIG signals were converted correctly.

**Note:** During compliance testing an Avaya Communication Server 1000E (CS1000E) was used to host the DPNSS trunk.

DevConnect Compliance Testing is conducted jointly by Avaya and DevConnect members. The jointly-defined test plan focuses on exercising APIs and/or standards-based interfaces pertinent to the interoperability of the tested products and their functionalities. DevConnect Compliance Testing is not intended to substitute full product performance or feature testing performed by DevConnect members, nor is it to be construed as an endorsement by Avaya of the suitability or completeness of a DevConnect member's solution.

# 2.1. Interoperability Compliance Testing

The testing included:

- Verification of connectivity between Communication Manager (QSIG) and CS1000E (DPNSS) via the ApplianX IP Gateway
- Basic call tests: Calls from DPNSS to QSIG and vice versa
- Calls on hold (including music-on-hold)
- Transfers and conferences
- Call back when free (Ring again)
- Accessing voice mail
- Route optimisation (Path replacement)
- Call forwards

#### 2.2. Test Results

Tests were performed to insure full interoperability of an Aculab ApplianX IP Gateway when configured for QSIG (using Communication Manager) and DPNSS. The tests were all functional in nature and performance testing was not included. All the test cases passed successfully.

**Note:** Although during testing a CS1000E was configured with DPNSS trunks, an ApplianX IP Gateway will function with any PBX supporting DPNSS.

# 2.3. Support

Technical support can be obtained for Aculab products as follows:

E-mail: support@aculab.comPhone: +44(0)1908 273805

Note: An Aculab support contract is required to gain access to Aculab support services.

# 3. Reference Configuration

**Figure 1** illustrates the network configuration used during compliance testing. The Communication Manager was configured to use QSIG and was connected to a QSIG port on the ApplianX via a G450. The DPNSS PBX was connected to a DPNSS port on the ApplianX. The ApplianX was configured with one QSIG Port and one DPNSS port. Avaya 9608 (H323) and Avaya 2420 digital telephones were used to make and receive calls to the DPNSS PBX.

**Note:** During compliance testing the DPNSS PBX was an Avaya Communication Server 1000E R7.5.

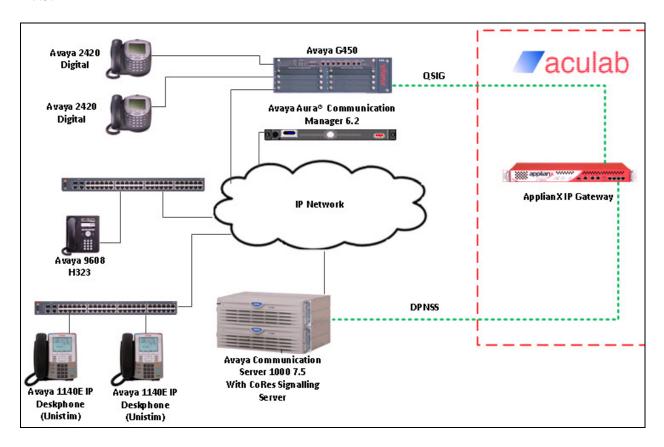

Figure 1: Avaya Aura® Communication Manager with Aculab ApplianX IP Gateway Reference Configuration

# 4. Equipment and Software Validated

The hardware and associated software used in the compliance testing is listed below.

| Avaya Equipment          | Software Version                       |  |
|--------------------------|----------------------------------------|--|
| Avaya S8800 Server       | Avaya Aura® Communication Manager R6.2 |  |
|                          | Build R016x.02.0.832.0                 |  |
| Avaya G450 Media Gateway | 31.22.1                                |  |
| Avaya 9608 IP phone      | S9608_11HALBR6_2_0_09_V452             |  |
| Avaya 2420 Digital phone | Rel 6.0, FWV 6                         |  |
| Aculab Equipment         | Software Version                       |  |
| ApplianX IP Gateway      | Version 2.3.0 Build 661                |  |

**Table 1: Hardware and Software Version Numbers** 

Note: The DPNSS PBX was an Avaya Communication Server 1000E running Release 7.5.50Q

# 5. Configure Avaya Aura® Communication Manager

Configuration and verification operations on the Communication Manager illustrated in this section were all performed using Avaya Site Administrator Emulation Mode. The information provided in this section describes the configuration of the Communication Manager for this solution. It is implied a working system is already in place. For all other provisioning information such as initial installation and configuration, please refer to the product documentation in **Section 9**. The configuration operations described in this section can be summarized as follows:

- Configure Avaya G450 Gateway
- Configure signalling Group
- Configure QSIG Trunk

**Note:** The configuration of the Avaya Communication Server 1000E is outside of the scope of this Application Note. The ApplianX will interoperate with a wide range of PBX's supporting DPNSS trunks.

### 5.1. Configure Avaya G450 Gateway

It is implied that the Avaya G450 is already operational and the DS1 Circuit pack is installed. The screen shot below shows how the DS1 interface was configured during compliance testing.

```
display ds1 001v8
                                DS1 CIRCUIT PACK
            Location: 001V8
                                                      Name: Qsig
            Bit Rate: 2.048
                                              Line Coding: hdb3
      Signaling Mode: isdn-pri
                                                Interface: network
            Connect: pbx
   TN-C7 Long Timers? n
                                          Country Protocol: etsi
Interworking Message: PROGress
Interface Companding: alaw
                                                       CRC? n
          Idle Code: 11111111
                              DCP/Analog Bearer Capability: 3.1kHz
                                           T303 Timer(sec): 4
                                          Disable Restarts? n
      Slip Detection? n
                                        Near-end CSU Type: other
```

### 5.2. Configure Signaling Group

A signaling group is required before a trunk-group can be configured. Use the **add signaling-group** command followed by next available signaling-group number to configure the following:

• Group Type: Enter isdn-pri

• **Primary D-Channel:** Enter **001V816** (this is the D-Channel

associated with the DS1 Circuit Pack)

• Trunk Group for Channel Selection: Enter 2 (This will be the trunk-group used in

Section 5.3)

• TSC Supplementary Service Protocol: Enter b

```
add signaling-group 2

SIGNALING GROUP

Group Number: 2

Associated Signaling? y

Max number of NCA TSC:

10

Primary D-Channel: 001V816

Max number of CA TSC: 0

Trunk Group for NCA TSC: 2

Trunk Group for Channel Selection: 2

X-Mobility/Wireless Type:

NONE

TSC Supplementary Service Protocol: b

Network Call Transfer? n
```

### 5.3. Configure QSIG Trunk

This section describes the QSIG trunk configuration used during compliance. Use the **add trunk-group** command followed by next available Group number to configure the following: **Note:** Only the unique inputs are described, all other input may be left as default. Page 1

• Group Type: Enter isdn

• **Group Name:** Enter an informative name for the trunk i.e. **QSIG** 

• TAC Enter a TAC number i.e. 702

• Service Type: Enter tie

```
add trunk-group 2
                                                                  1 of 21
                                                           Page
                               TRUNK GROUP
                                  Group Type: isdn CDR Reports: y
COR: 1 TN: 1 TAC: 702
Group Number: 2
 Group Name: QSIG
                            Outgoing Display? n
                                                       Carrier Medium:
  Direction: two-way
PRI/BRI
Dial Access? n
                            Busy Threshold: 255 Night Service:
Queue Length: 0
Service Type: tie
                                   Auth Code? n
                                                          TestCall ITC: rest
                        Far End Test Line No:
TestCall BCC: 4
```

#### Page 2

• Supplementary Service Protocol: Enter b

```
2 of 21
add trunk-group 2
     Group Type: isdn
TRUNK PARAMETERS
        Codeset to Send Display: 6 Codeset to Send National IEs: 6
       Max Message Size to Send: 260 Charge Advice: none
  Supplementary Service Protocol: b
Digit Handling (in/out):
enbloc/enbloc
           Trunk Hunt: cyclical
                                                Digital Loss Group: 13
Incoming Calling Number - Delete: Insert:

Bit Rate: 1200 Synchronization: async
                                                 Format:
                                                            Duplex: full
Disconnect Supervision - In? y Out? n
Answer Supervision Timeout: 0
         Administer Timers? n
                                  CONNECT Reliable When Call Leaves ISDN? n
            XOIP Treatment: auto Delay Call Setup When Accessed Via IGAR? n
```

#### Page 3

#### • Send Connected Number: Enter y

```
3 of 21
add trunk-group 2
                                                        Page
TRUNK FEATURES
         ACA Assignment? n
                                    Measured: none
                                                     Wideband Support? n
                              Data Restriction? n NCA-TSC Trunk Member: 19
                                                  Send Calling Number: y
                                   Send Name: n
           Used for DCS? n
                                                  Send EMU Visitor CPN? n
                                     Hop Dgt? n
  Suppress # Outpulsing? n Format: unk-pvt
Outgoing Channel ID Encoding: preferred UUI IE Treatment: service-
provider
                                              Replace Restricted Numbers? n
                                             Replace Unavailable Numbers? n
                                                  Send Connected Number: y
                                               Hold/Unhold Notifications? y
                                       Send UUI IE? y
                     Modify Tandem Calling Number: no
                    Send UCID? n
Send Codeset 6/7 LAI IE? y
                                               Ds1 Echo Cancellation? n
   Apply Local Ringback? n
Show ANSWERED BY on Display? y
                          Network (Japan) Needs Connect Before Disconnect? {\bf n}
```

#### Page 4

• TSC Method for Auto Callback: Enter always-retain

• Path Replacement Method: Enter always

```
add trunk-group 2

QSIG TRUNK GROUP OPTIONS

TSC Method for Auto Callback: always-retain

Diversion by Reroute? y

Path Replacement? y

Path Replacement with Retention? n

Path Replacement Method: always

SBS? n

Display Forwarding Party Name? y

Character Set for QSIG Name: eurofont

QSIG Value-Added? n
```

Page 5
The screen shot below shows the trunk group members used during compliance testing.

Note: The Ports are related to the location of the DS1 Circuit pack on the G450. The Sig Grp is the signaling-group configured in Section 5.2

| add trunk-group 2 | 2            |             | Page 5 of 21                |
|-------------------|--------------|-------------|-----------------------------|
|                   |              | TRUNK GROUP |                             |
|                   |              | Administe   | red Members (min/max): 1/19 |
| GROUP MEMBER ASSI | IGNMENTS     | Total       | Administered Members: 19    |
|                   |              |             |                             |
| Port Co           | ode Sfx Name | Night       | Sig Grp                     |
| 1: 001V801 MM     | М710 В       |             | 2                           |
| 2: 001V802 MM     | М710 В       |             | 2                           |
| 3: 001V803 MM     | м710 В       |             | 2                           |
| 4: 001V804 MM     | м710 В       |             | 2                           |
| 5: 001V805 MM     | M710 В       |             | 2                           |
| 6: 001V806 MM     | M710 В       |             | 2                           |
| 7: 001V807 MM     | м710 В       |             | 2                           |
| 8: 001V808 MM     | M710 В       |             | 2                           |
| 9: 001V809 MM     | M710 В       |             | 2                           |
| 10: 001V810 MM    | M710 В       |             | 2                           |
| 11: 001V811 MM    | м710 В       |             | 2                           |
| 12: 001V812 MM    | М710 В       |             | 2                           |
| 13: 001V813 MM    | М710 В       |             | 2                           |
| 14: 001V814 MM    | М710 В       |             | 2                           |
| 15: 001V815 MM    | М710 В       |             | 2                           |

# 6. Configure Aculab ApplianX IP Gateway

A number of steps are required to configure the Aculab ApplianX IP Gateway, the initial assigning of the administration IP Address, administration user name and password are assumed to be completed. The configuration operations described in this section can be summarized as follows:

- Login to ApplianX
- Setup Wizard
- Configure DPNSS Trunk
- Configure QSIG Trunk
- Configure Groups
- Edit DPNSS Group
- Edit QSIG Group
- Configure DPNSS Route
- Configure QSIG Route
- Configure Clocking
- Save configuration
- Use configuration

### 6.1. Login to ApplianX

Login by accessing the browser-based GUI, using the URL http://<ip-address> assigned to the ApplianX. Once the ApplianX IP Gateway Web page opens Log in with the appropriate credentials and click on the **Log in** button.

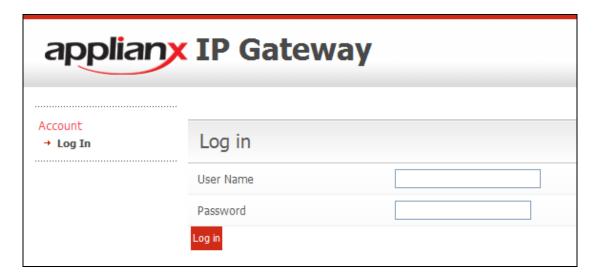

#### 6.2. Setup Wizard

After the main web page opens Select Setup Wizard from System Configuration section.

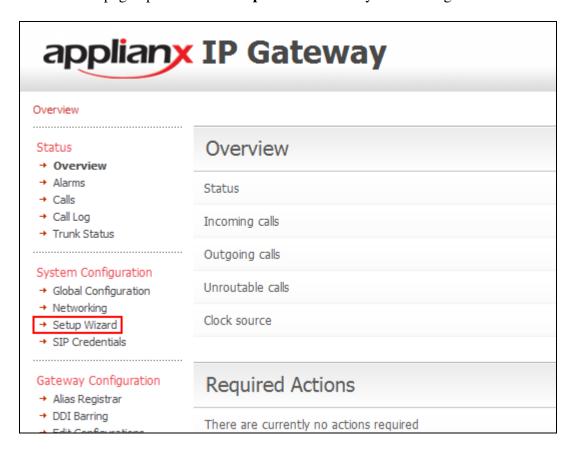

Once the **Setup Wizard** page opens, select **DPNSS** from the **Protocol for all trunks**, drop-down list, and click on the **Apply** button.

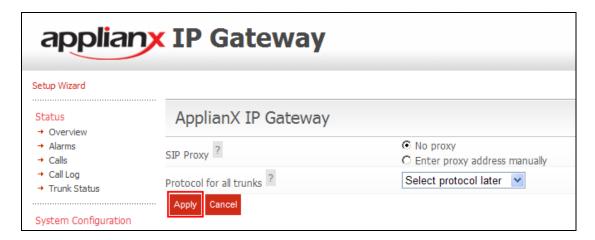

After clicking the **Apply** button in the previous step, the **Edit Configurations** page opens. Click on the **Edit** button for **My Configuration**.

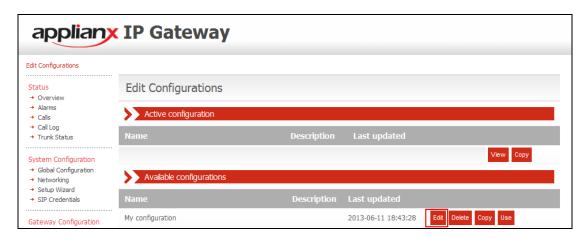

Once the **Editing: My Configuration** page opens, give a descriptive name to the configuration. During compliance testing, **Avaya DQ Test Setup** was used. Click on the **Trunks** Tab.

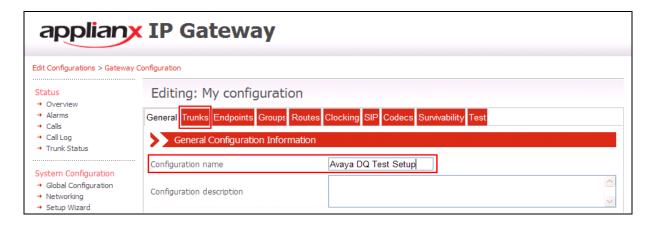

### 6.3. Configure DPNSS Trunk

Click on **Trunk 1 Edit** button. This trunk was configured for DPNSS. A cable should be connected between the E1/T1 Trunk 1 port on the front of the ApplianX and the DPNSS PBX.

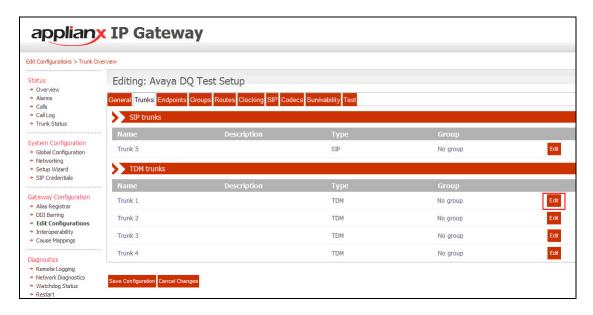

Once the new web page opens, configure all as shown in the following screen shot. Click on the **Change** button in the **Protocol configuration** section.

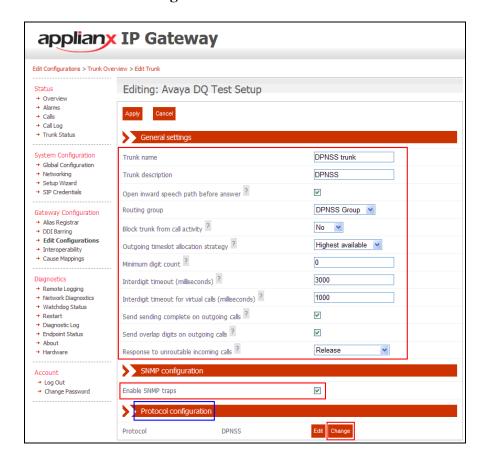

#### When the **Select a protocol** page opens select DPNSS

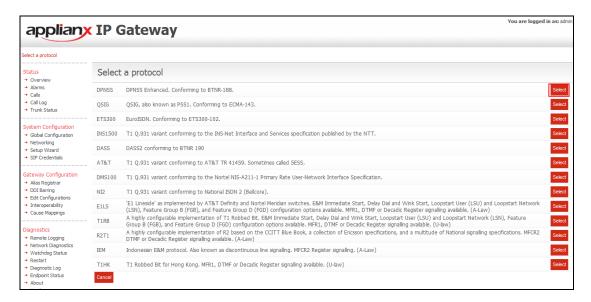

Once the DPNSS web page opens, configure all as shown in the following screen shots.

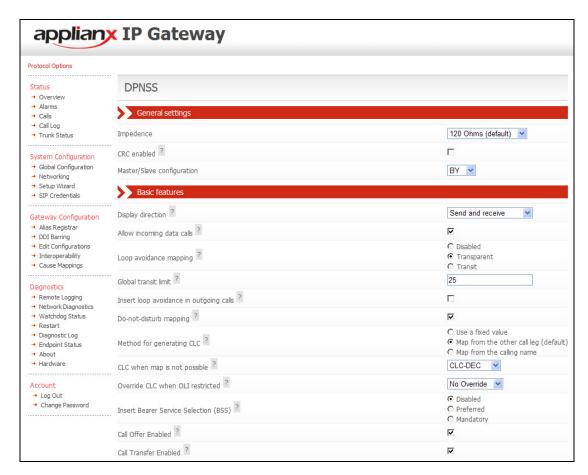

#### Continuation....

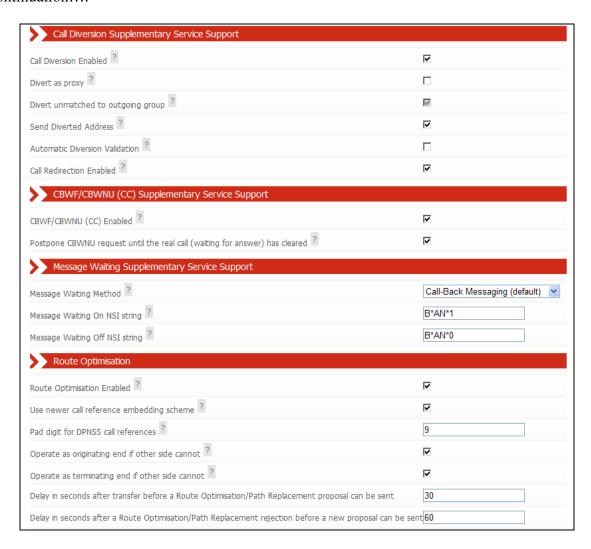

### Click on the Apply button.

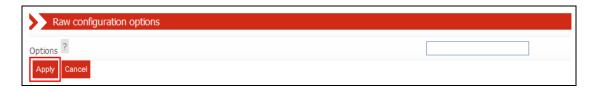

### 6.4. Configure QSIG Trunk

Click on **Trunk 2 Edit** button. This trunk was configured for QSIG. A cable should be connected between the E1/T1 Trunk 2 port on the front of the ApplianX and the T1/E1 port on the G450 Gateway of the Communication Manager.

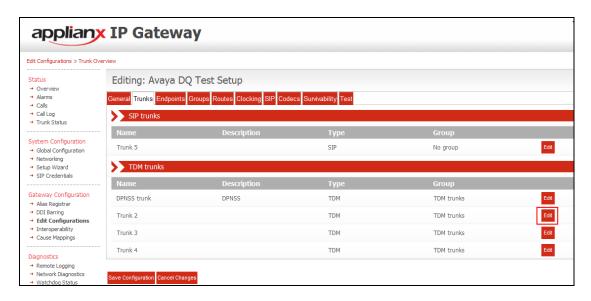

Once the new web page opens, configure all as shown in the following screen shot. Click on the **Change** button in the **Protocol configuration** section.

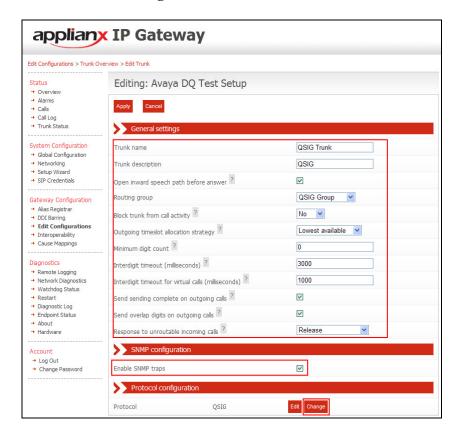

#### When the **Select a protocol** page opens select QSIG

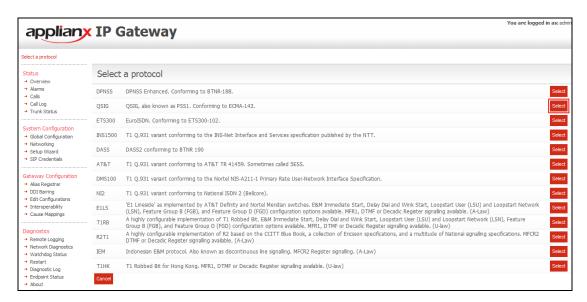

Once the QSIG web page opens, configure all as shown in the following screen shots.

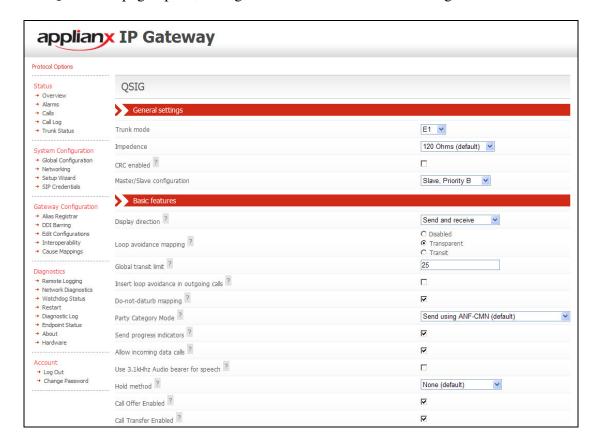

#### Continuation....

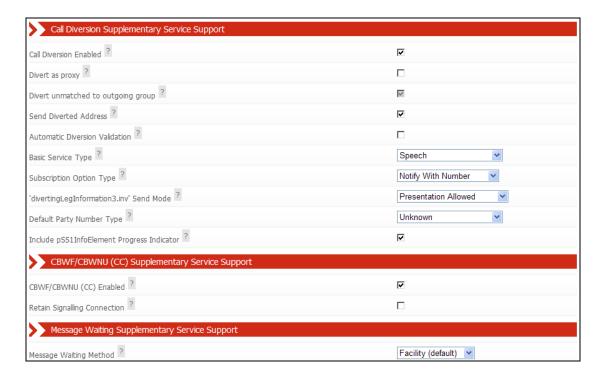

#### Click on the **Apply** button.

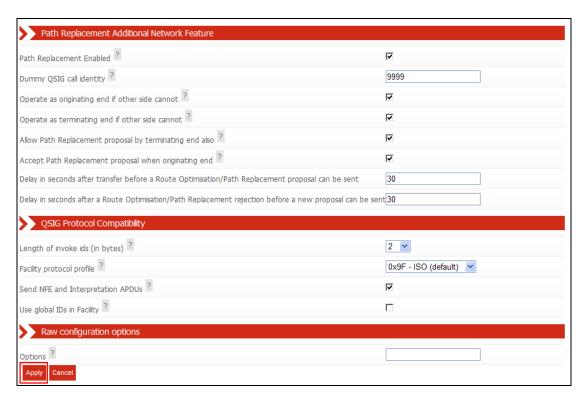

After returning to the Editing page, click on the Apply button.

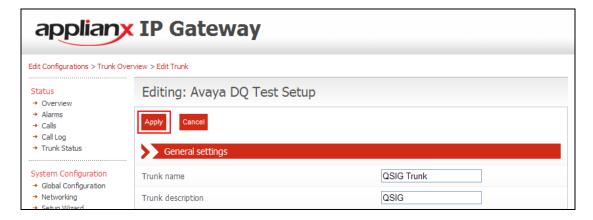

# 6.5. Configure Groups

Click on the **Groups** tab.

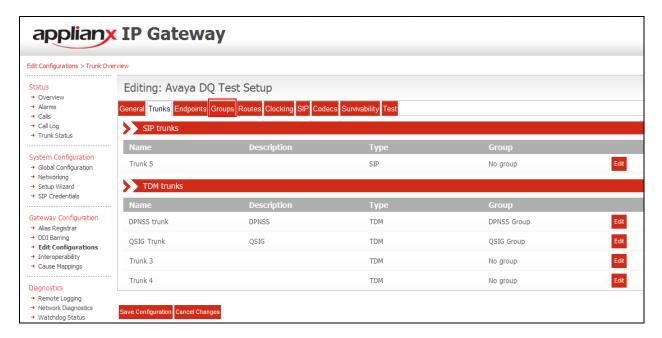

#### 6.5.1. Delete TDM trunks Group

Before configuring the DPNSS and QSIG groups, the default TDM trunks group must be deleted. Click on the **Delete** button.

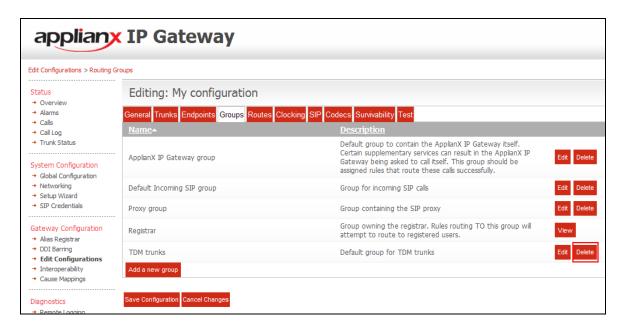

Click on the Yes button to complete the delete.

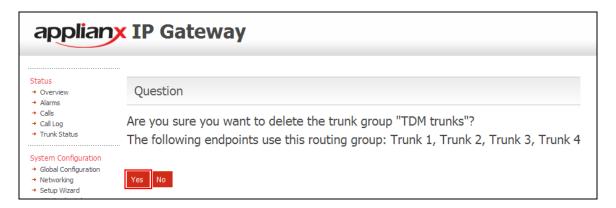

#### 6.5.2. Configure DPNSS Group

To add the DPNSS Group, click on the **Add a new group** button.

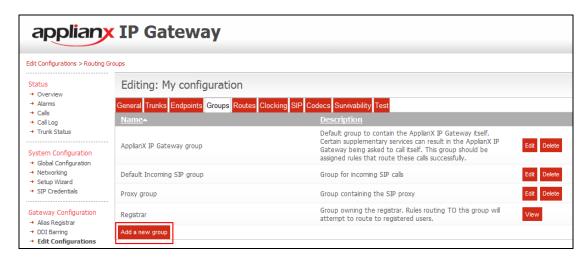

Once the next page opens, enter the following:

Routing Group Name
 Routing Group Description
 Endpoint selection method
 Enter a Group name
 Enter a description
 Select Round robin

Click on the **Apply** button to continue.

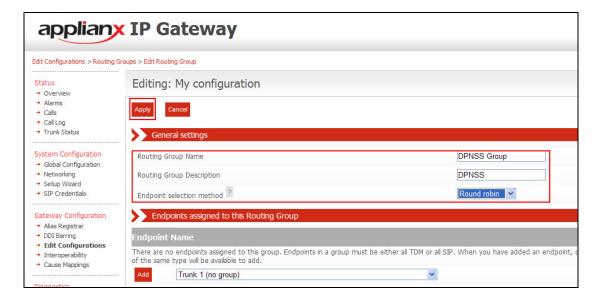

#### 6.5.3. Configure QSIG Group

To add the QSIG Group, click on the Add a new group button.

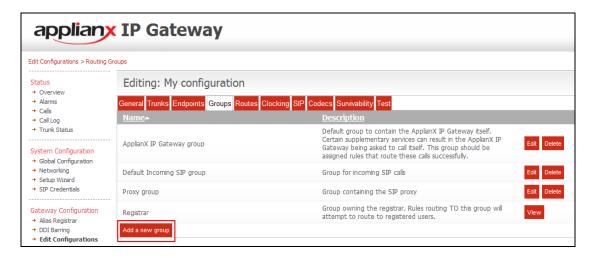

Once the next page opens, enter the following:

Routing Group Name
 Routing Group Description
 Endpoint selection method
 Enter a Group name
 Enter a description
 Select Round robin

Click on the **Apply** button to continue.

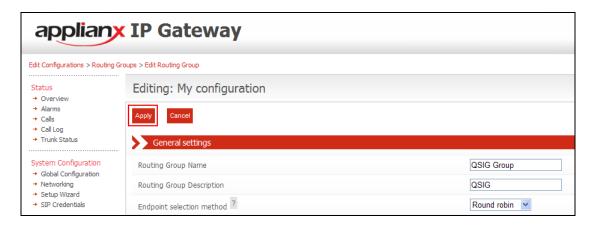

### 6.6. Edit DPNSS Group

To edit the DPNSS group click on the **Edit** button.

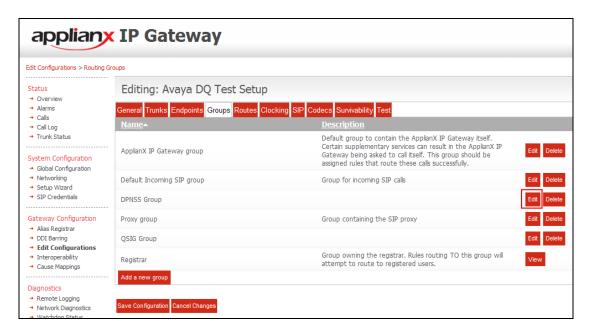

From the dropdown box select **DPNSS** and click on the **Add** button followed by the **Apply** button.

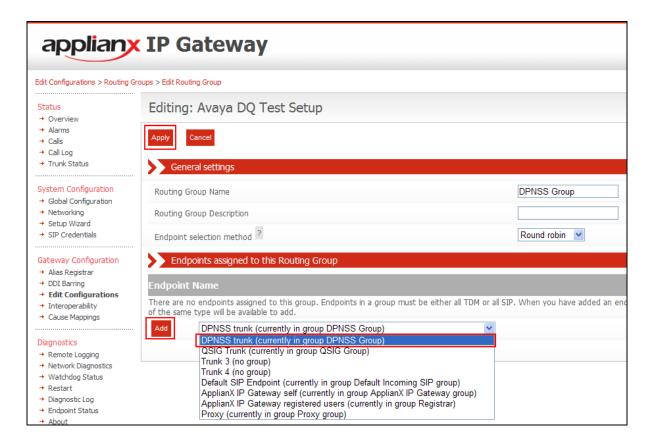

### 6.7. Edit QSIG Group

To edit the QSIGgroup click on the **Edit** button.

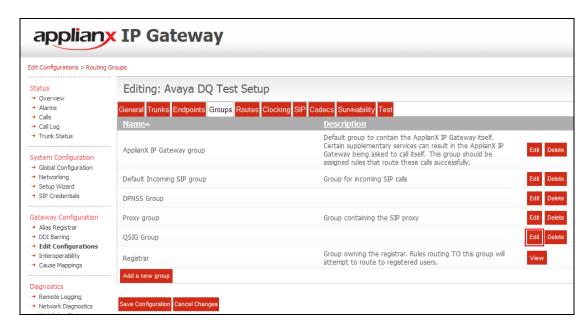

From the dropdown box select **QSIG trunk** and click on the **Add** button followed by the **Apply** button.

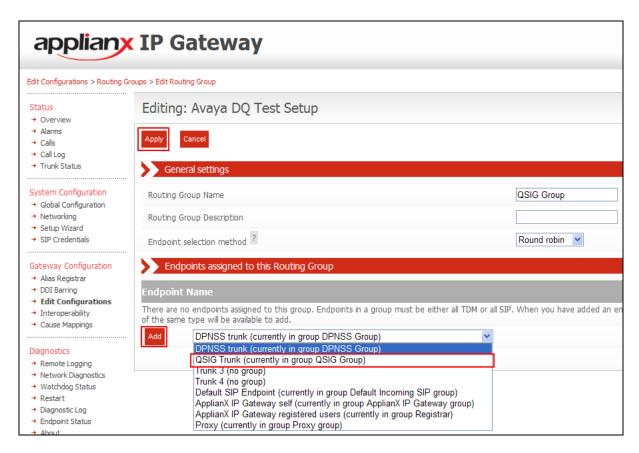

### 6.8. Configure DPNSS Route

To configure the DPNSS Route click on the **Routes** tab. Uncheck the **Use the same rules for all groups** check box. Enter a name in the **Name** box and select **QSIG Group** from the **Destination** dropdown box.

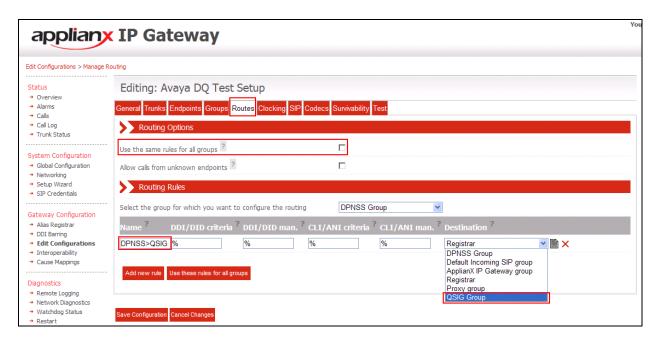

# 6.9. Configure QSIG Route

To configure the QSIG Route, select **QSIG Group** from the **Select the group for which you want to configure the routing** dropdown box.

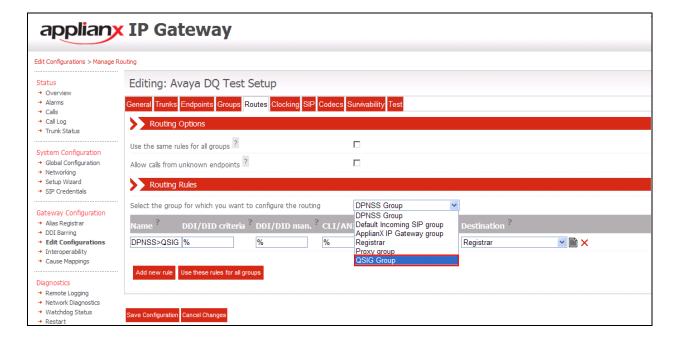

Enter a name in the Name box and select **DPNSS Group** from the **Destination** dropdown box.

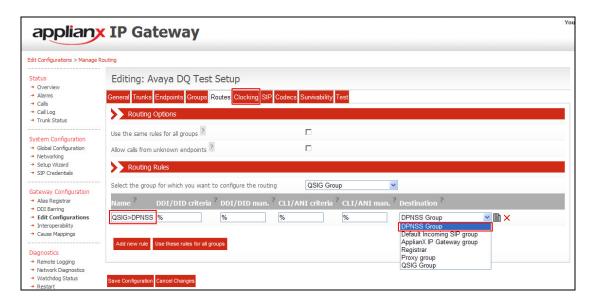

### 6.10. Configure Clocking

During compliance testing, clocking was provided by the QSIG trunk. To configure clocking click on the **Clocking** tab and highlight the **QSIG Trunk** from the **Selected clock sources** frame and click on the Left icon button

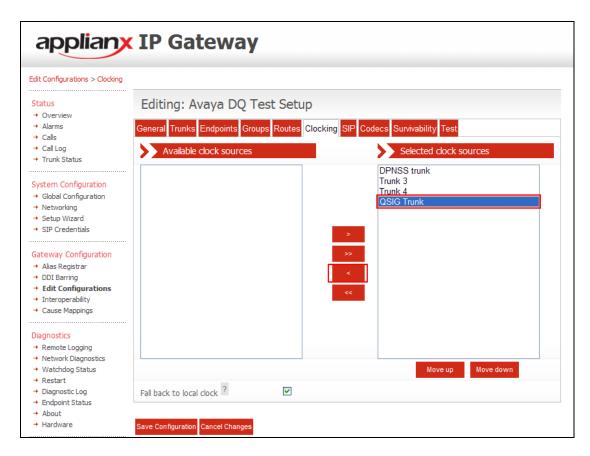

# 6.11. Save Configuration

Once all the configuration changes have been make click on the **Save Configuration** button.

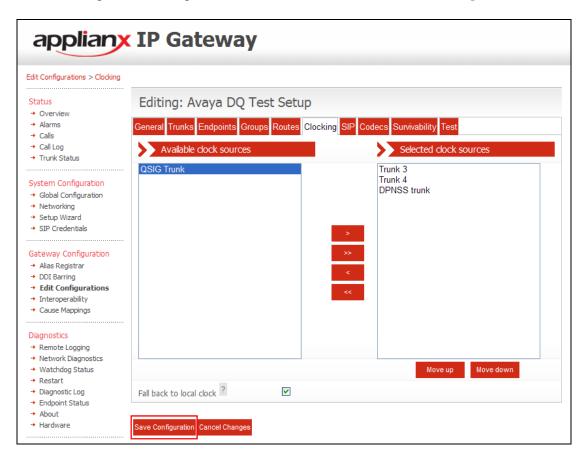

# 6.12. Use Configuration

Once all the configurations have been made and saved click on the **Use** button to apply them to the ApplianX.

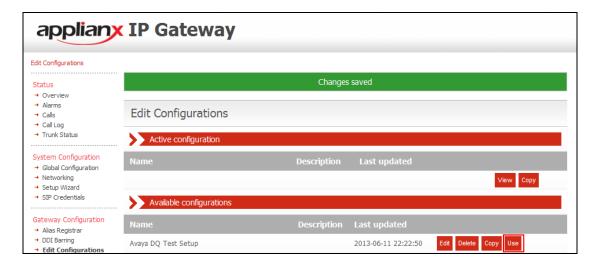

Click on the **Yes** button to confirm.

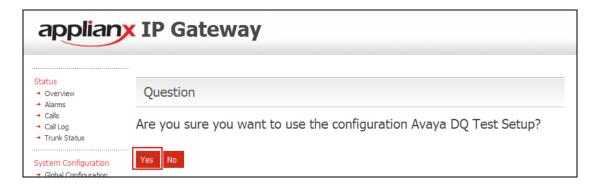

# 7. Verification Steps

This section provides the tests that can be performed to verify correct configuration of the Avaya and Aculab solution.

- 1. Make a call to the DPNSS PBX from the Communication Manager. Ensure the call is connected and there is two way speech.
- 2. Make a call to the Communication Manager from the DPNSS PBX. Ensure the call is connected and there is two way speech.

#### 8. Conclusion

These Application Notes describe the configuration steps required for an Aculab ApplianX IP Gateway to enable an Avaya Aura® Communication Manager 6.2 using a QSIG trunk to interoperate with a Digital Private Network Signalling trunk. All test cases have passed and met the objectives outlined in **Section 2.2**.

## 9. Additional References

This section references the Avaya and Aculab documentation that is relevant to these Application Notes.

Product documentation for Avaya products may be found at: http://support.avaya.com

- [1] Administering Avaya Aura® Communication Manager, Release 6.2, June 2012, Issue 6.2, Document Number 03-300509
- [2] Avaya Aura® Communication Manager Feature Description and Implementation, Release 6.2, Feb 2012, Issue 0.9, Doc# 555-245-205

Technical documentation for Aculab can be found at the following location: http://www.aculab.com/documents/ ©2013 Avaya Inc. All Rights Reserved.

Avaya and the Avaya Logo are trademarks of Avaya Inc. All trademarks identified by ® and TM are registered trademarks or trademarks, respectively, of Avaya Inc. All other trademarks are the property of their respective owners. The information provided in these Application Notes is subject to change without notice. The configurations, technical data, and recommendations provided in these Application Notes are believed to be accurate and dependable, but are presented without express or implied warranty. Users are responsible for their application of any products specified in these Application Notes.

Please e-mail any questions or comments pertaining to these Application Notes along with the full title name and filename, located in the lower right corner, directly to the Avaya DevConnect Program at <u>devconnect@avaya.com</u>.